## 1. SMARTworks login Page

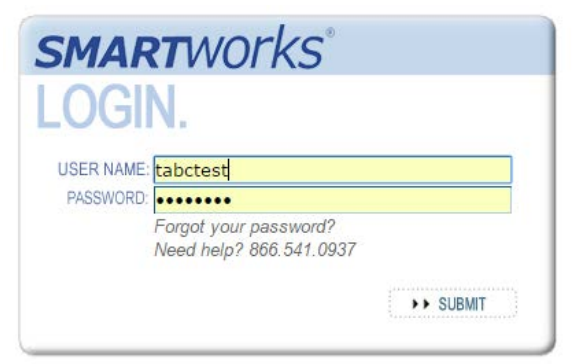

2. After initial login, please click on *My SMARTworks* to update user profile information such as contact info and mailing address.

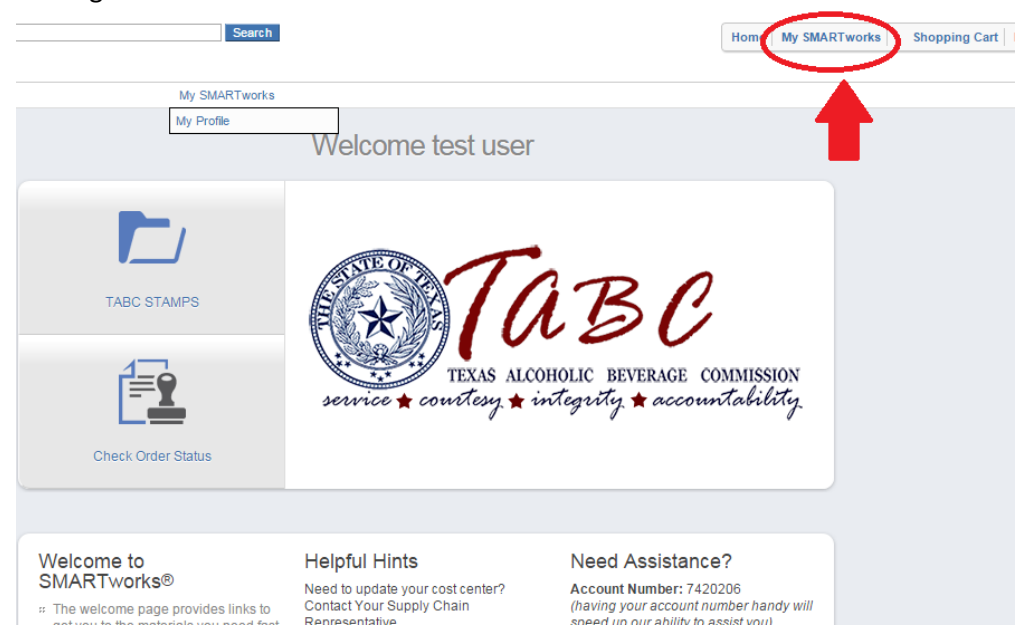

3. Once in User Profile make any changes necessary, and remember to click *SAVE CHANGES*

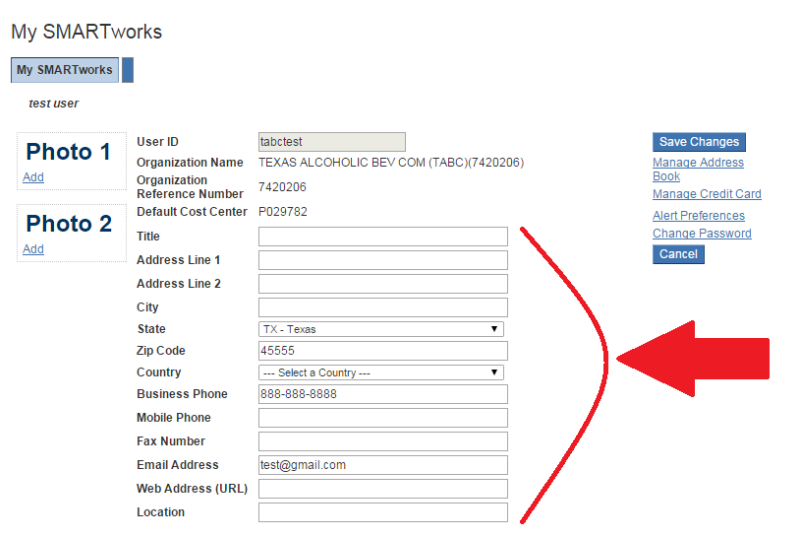

4. Now when ready to place an order simply click the home button and return to the home page. Click on the button that says *TABC STAMPS*

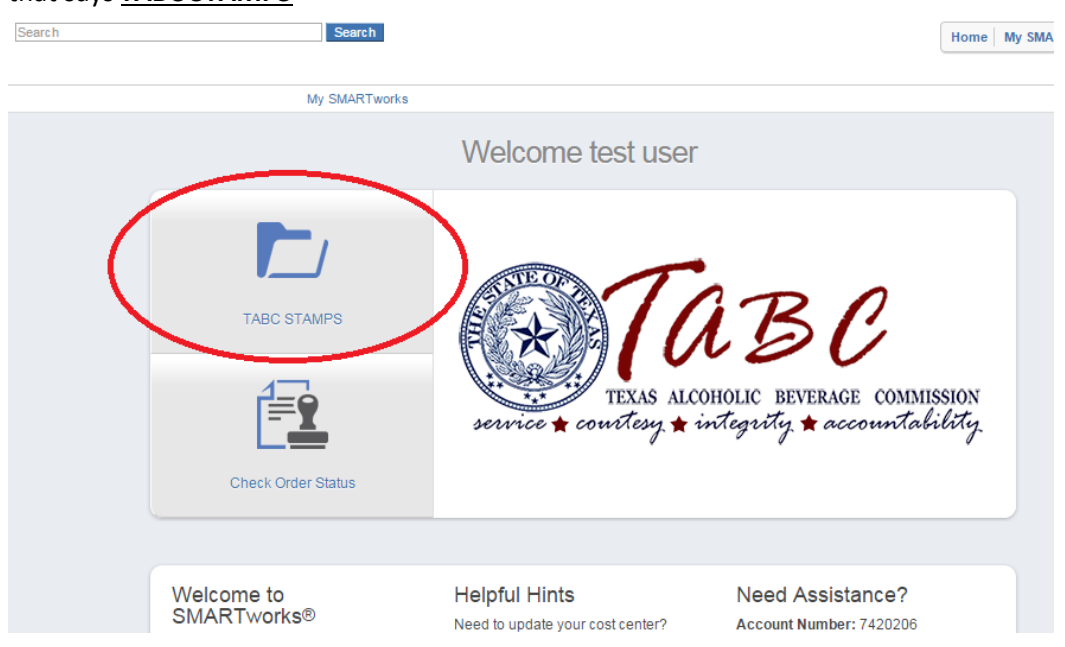

- 5. There are only two types of TABC stamp products available to order. Both are the same stamps but just packaged differently. One type is in rolls, and the other type is in sheets.
	- a. If you choose to order TABC-SHEETS, remember that these come in full cartons of 800 individual stamps/carton. (Example: order of 1, means 1 carton = 800 stamps)
	- b. If you choose to order TABC-RL, remember that these come in full cartons of 5000 individual stamps/carton. (Example: order of 1, means 1 carton = 5000 stamps)

Once you have decided on a style of stamp and quantity that works best for you, please type in the number you wish to order and click the *Add* button.

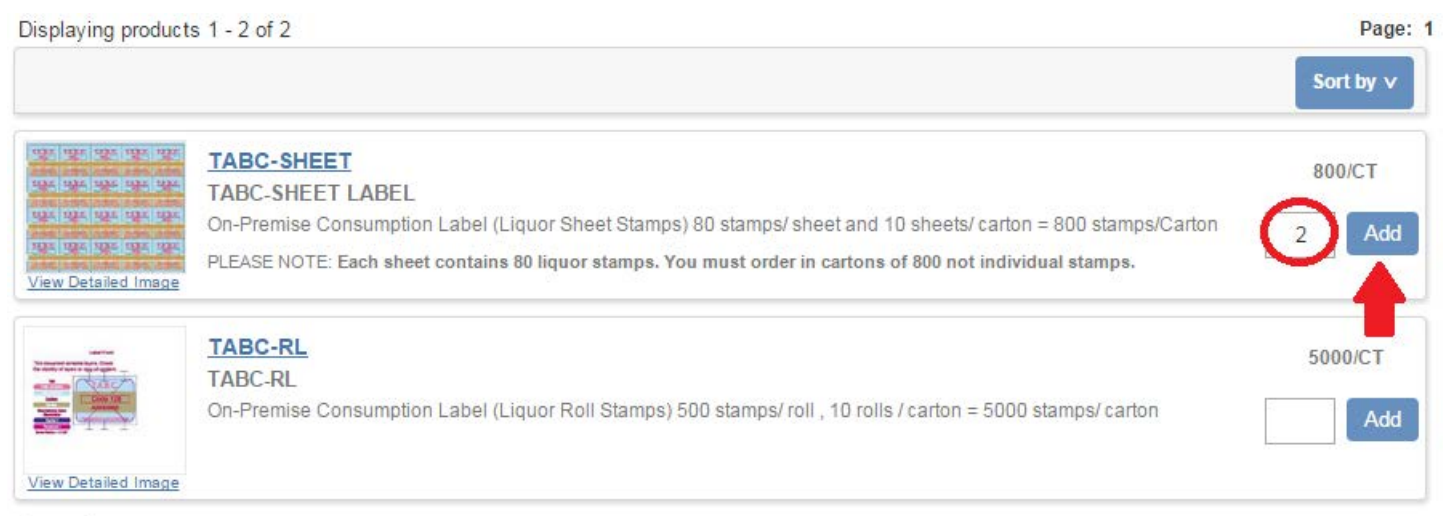

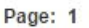

6. Once you click add and successfully add product to your shopping cart, you will then be asked to proceed to checkout or continue shopping. Please select *Proceed to Checkout.* 

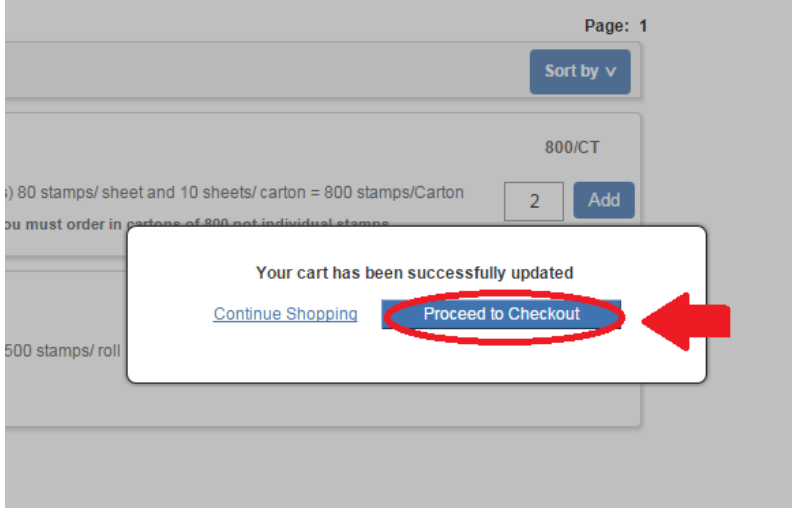

- 7. Please verify that your shipping information is populating correctly. If it is not you can simply select the *CLEAR*  button located below the shipping info portion. This will allow you the user to put in any address you choose. All parcels will be shipping UPS and will NOT be able to deliver to a PO BOX.
	- a. You must remember to fill out the ATTN: field. We suggest that you put the name of the person expecting the delivery.

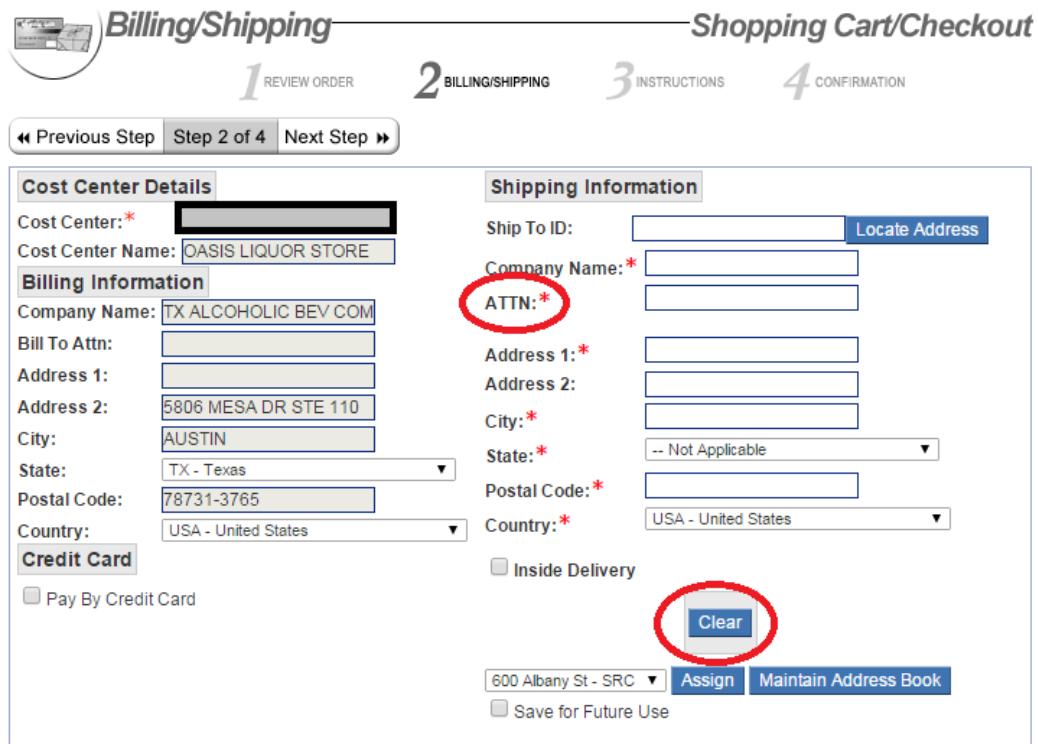

8. After progressing to the next step, you will have the option to Expedite you order. Please Remember that TABC is supplying the stamps and shipping free of charge, but if you choose to expedite shipping you as the user will be expected to pay for the shipping and taxes associated with these additional costs. If you need to expedite a shipment and are will to pay for the additional charges, please select the *Expedite this Order* box, and supply in the text box below a date of delivery you are requesting. After this, you will also need to go back to the previous step and select the *Pay By Credit Card* box. This will open up additional fields for you to put in your personal credit card information to pay for the additional shipping charges.

*\*\* Your order will not be approved if you do not supply a credit card after selecting Expediting Instructions\*\**

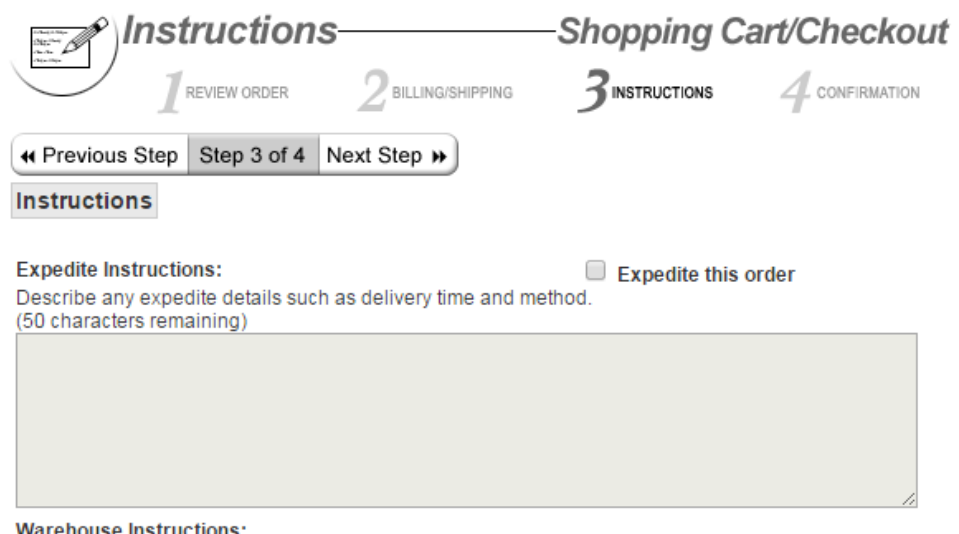

Describe any additional packaging, handling, or delivery details not already associated with your order. Do not include expedite details in the Warehouse Instructions field.

9. Once you have moved to the final Confirmation Step, you will be asked to review all aspects of the order such as order quantity and the shipping address. When you feel confident that everything looks correct please click the Submit Order button. This will route your order to the warehouse. You will receive a confirmation number once submitted. (Example: MV123) You can expect to receive your order within 3 to 4 business day.

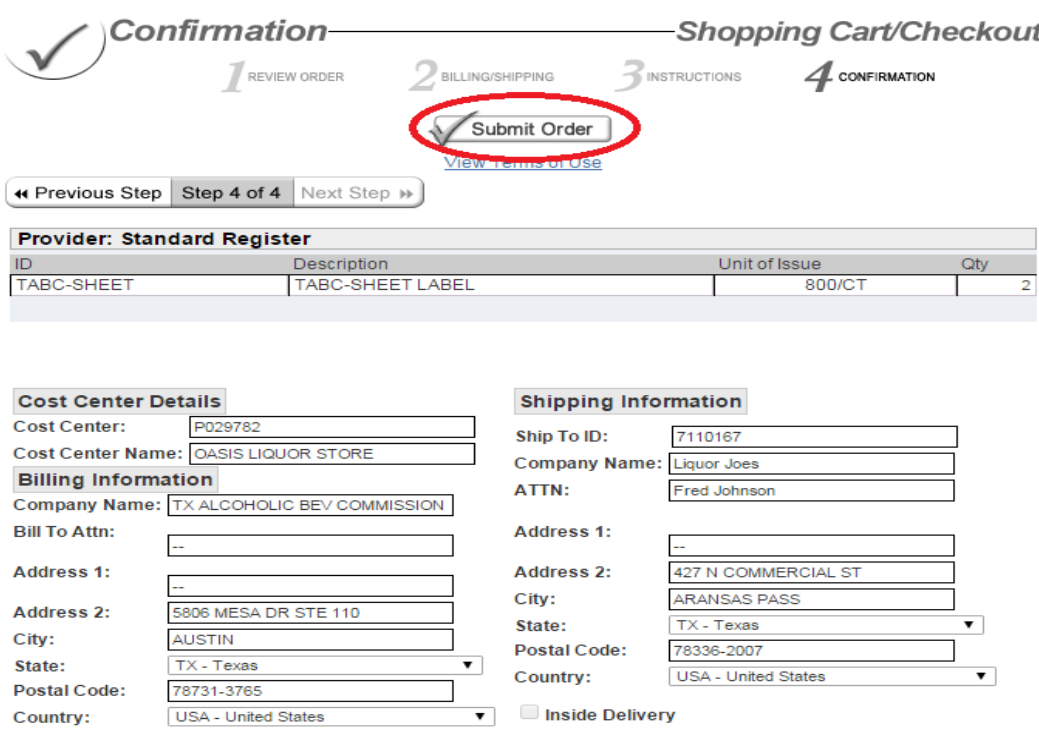